## GoogleMeet 搭配教學視訊鏡頭操作手冊

1.先進入學生教室,使用資訊講桌,打開電源,使用桌機,由"新生 e 日游",點 選"GoogleMeet 教育版教師線上教學專用"。

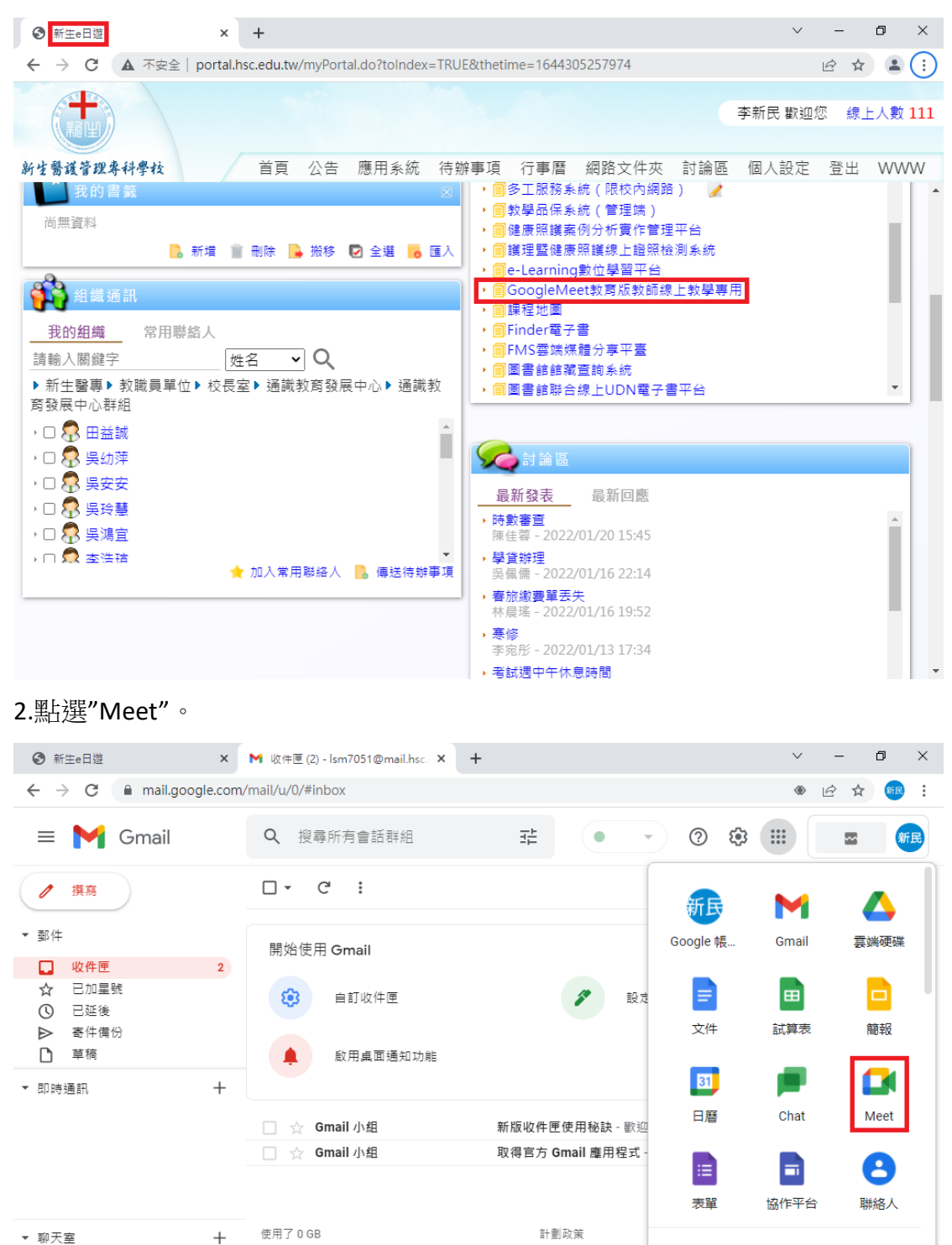

由 Google 技術提供

## 3. 點選"發起會議"。

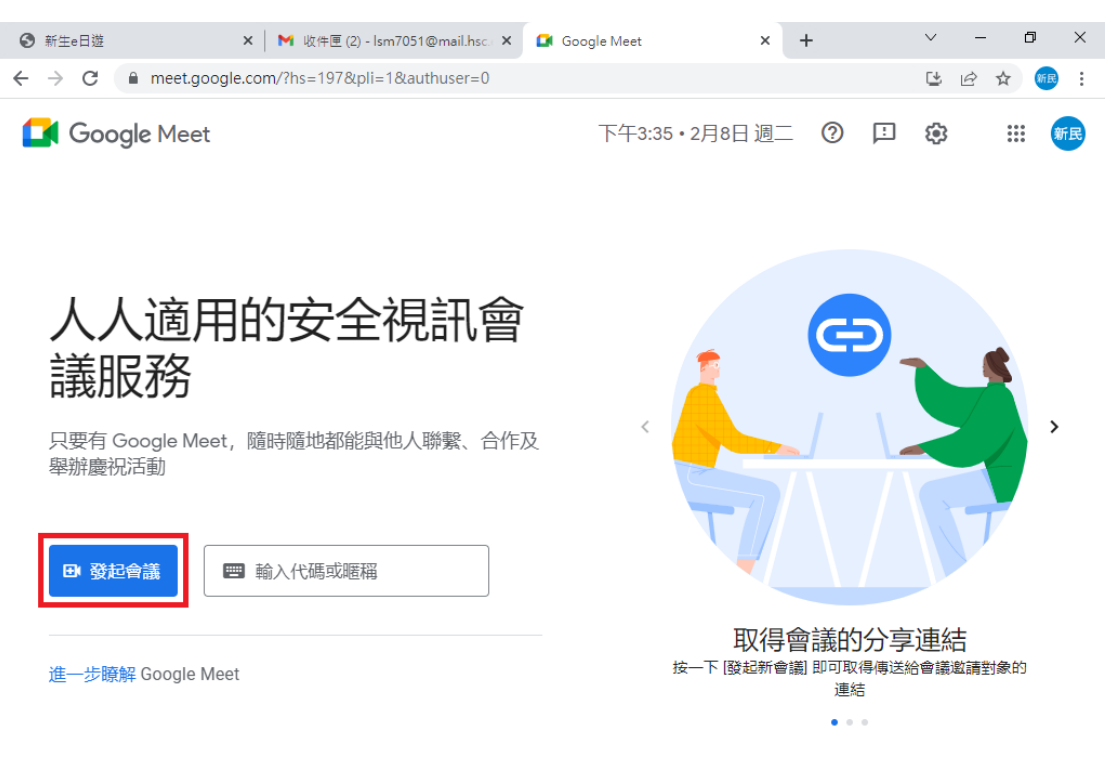

4. 點選"發起即時會議"。

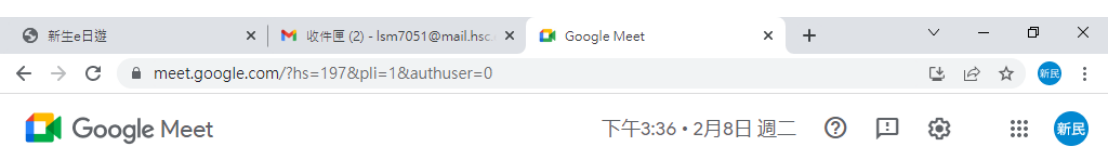

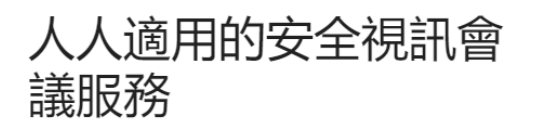

只要有 Google Meet,隨時隨地都能與他人聯繫、合作及 舉辦慶祝活動

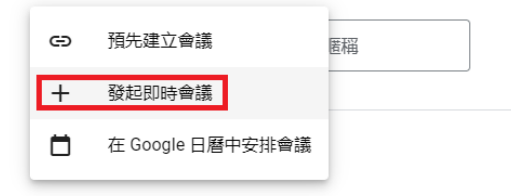

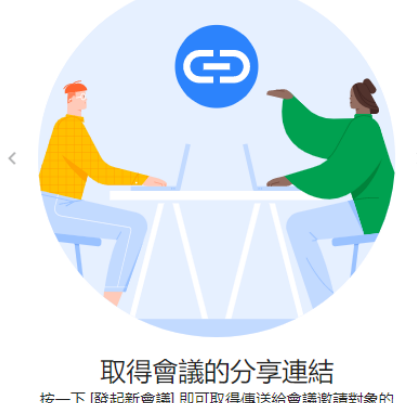

按一下 [發起新會議] 即可取得傳送給會議邀請對象的 連結  $\alpha$  ,  $\alpha$  ,  $\alpha$ 

## 5. 點選"允許"及"關閉"。

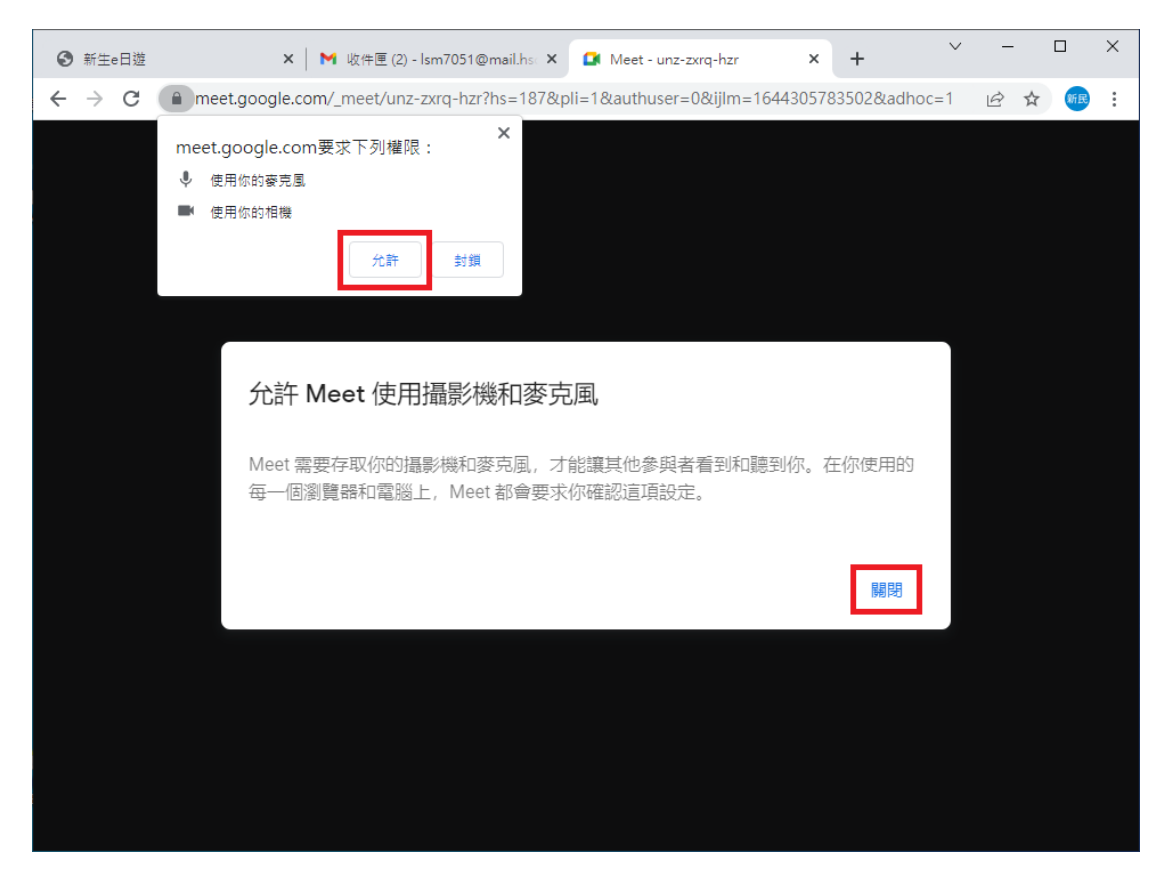

## 6. 點選"允許",即可開始授課。

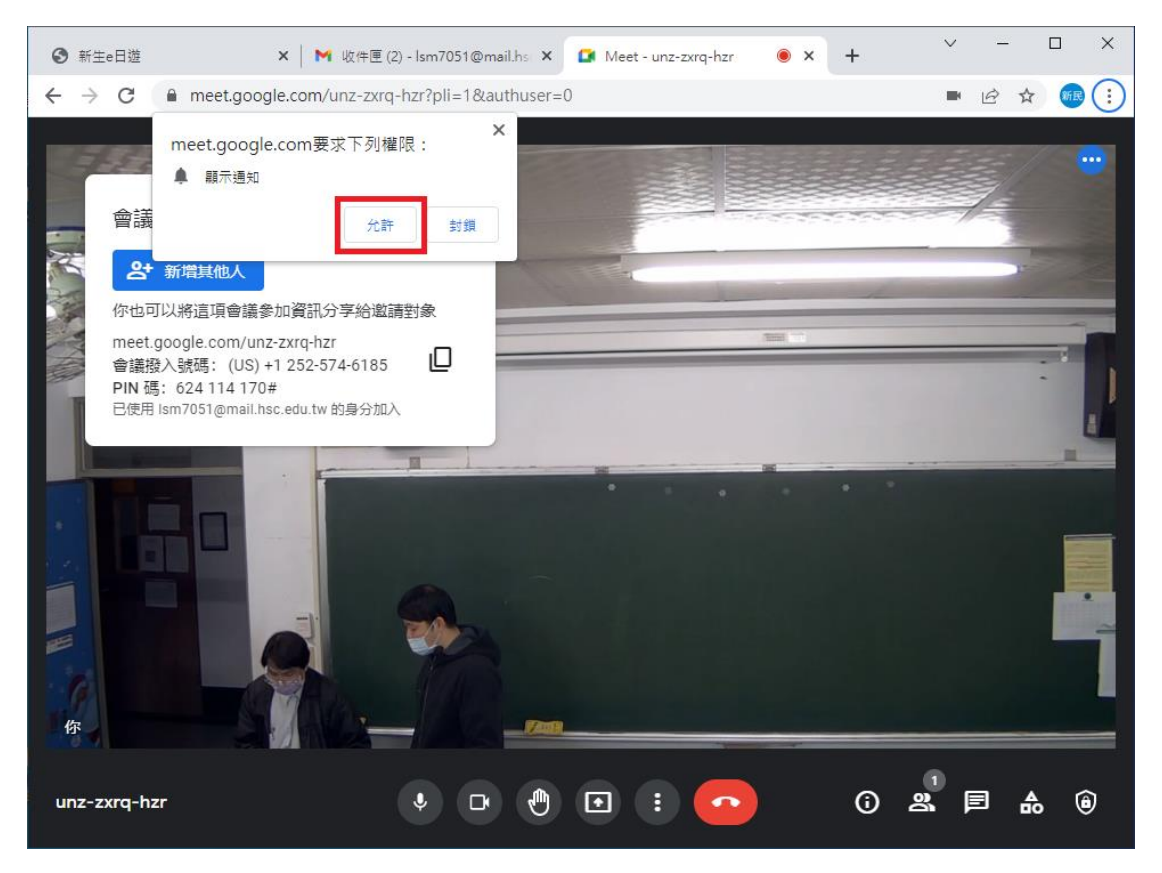